[Cisco Unified MeetingPlace, Release 6.x](http://docwiki.cisco.com/wiki/Cisco_Unified_MeetingPlace,_Release_6.x) > [Cisco Unified MeetingPlace Audio Server](http://docwiki.cisco.com/wiki/Cisco_Unified_MeetingPlace,_Release_6.x_--_Cisco_Unified_MeetingPlace_Audio_Server,_Release_6.x) > [Configuring](http://docwiki.cisco.com/wiki/Cisco_Unified_MeetingPlace,_Release_6.x_--_Configuring_the_Audio_Server) > [Setting Up the Audio Server](http://docwiki.cisco.com/wiki/Cisco_Unified_MeetingPlace,_Release_6.x_--_Setting_Up_the_Audio_Server)

While the Audio Server system is completely functional as installed, you can customize the system to suit your special uses and applications. The following sections tell you how to:

- Customize meeting notifications
- Create flex fields
- Choose abbreviated or unabbreviated voice prompts
- Customize the voice prompts that users hear

## **Contents**

- 1 Customizing Meeting Notifications
	- ♦ 1.1 To Customize Meeting Notifications
	- ♦ 1.2 Table: Meeting Notification Parameters
- 2 Listing Alternative Cisco Unified Meeting Place Phone Numbers in **Notifications** 
	- ♦ 2.1 To Enter Alternative Phone Numbers

## **Customizing Meeting Notifications**

To assist users receiving notifications by e-mail, you can customize your company e-mail messages with information on how to attend meetings on Cisco Unified MeetingPlace and listen to recorded meetings.

#### **To Customize Meeting Notifications**

- In the MeetingTime Configure tab, select the **Company Information** topic, then click **Query** . 1. This topic is located under the Company Specific Information heading in **Views** .
- 2. When the values for the various attributes are displayed, scroll down until you see the How to Attend a Meeting and How to Access MeetingNotes attributes.
- Click the value area of these fields and enter the message you want to appear in your users' 3. notifications.

[Table: Meeting Notification Parameters](http://docwiki.cisco.com/wiki/Cisco_Unified_MeetingPlace,_Release_6.x_--_About_Customizing_the_Audio_Server#Table:_Meeting_Notification_Parameters) show examples of messages to use for the custom notification fields.

#### **Table: Meeting Notification Parameters**

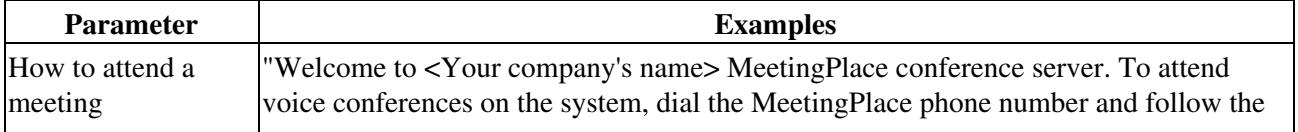

### contents and the content of the content of the content of the content of the content of the content of the content of the content of the content of the content of the content of the content of the content of the content of

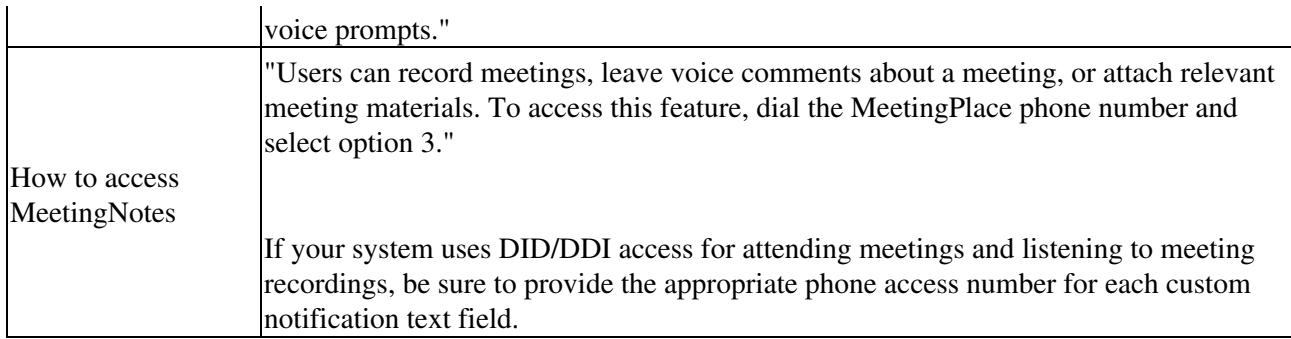

# **Listing Alternative Cisco Unified MeetingPlace Phone Numbers in Notifications**

As a system administrator, you can identify up to three different phone numbers for accessing a Cisco Unified MeetingPlace conference server. For example, specify these phone numbers:

- A toll-free (1-800) number for participants outside of the area
- A local phone number for field staff or local participants
- An extension number for participants to use when calling from within the company

### **To Enter Alternative Phone Numbers**

- 1. Log in to MeetingTime.
- 2. In the MeetingTime Configure tab, select the **Telephony Access** topic and click **Query** .
- Set the following attributes: 3.
	- ♦ For the 1st Alternate Ph Number attribute, enter the alternative phone number.
	- For the Label for Notifications attribute, enter a label for the phone number. For example, ♦ Toll-Free Number or Extension Number.
- 4. If your Cisco Unified MeetingPlace system has a second or third alternative phone number, repeat [Step 2](http://docwiki.cisco.com/wiki/Cisco_Unified_MeetingPlace,_Release_6.x_--_About_Customizing_the_Audio_Server#Step_2) and [Step 3](http://docwiki.cisco.com/wiki/Cisco_Unified_MeetingPlace,_Release_6.x_--_About_Customizing_the_Audio_Server#Step_3), using the 2nd Alternate Ph Number and 3rd Alternative Ph Number attributes.
- 5. Click **Save Changes** .